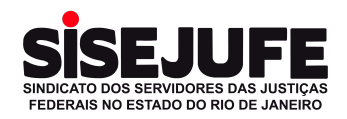

# **Passo a passo para acessar o ambiente virtual da Assembleia** pelo celular:

⚠️ *Antes de iniciar, por favor certifique se sua conexão de internet, seus dispositivos (celular ou computador) e sua câmera/webcam estão funcionando corretamente.*

*Não tenho o ZOOM instalado no meu celular. O que fazer?*

Siga os passos das próximas páginas para baixar o aplicativo ZOOM no seu celular iPhone ou Android.

## **Baixando o Zoom no celular Android**

- Passo 1: Estando conectado à internet, acesse o **Google Play**.
- Passo 2: Busque pelo aplicativo **Zoom**, em seguida, clique em "**Instalar**".
- Passo 3: Depois que tiver concluído o processo de baixar o aplicativo, clique em "**Abrir**".

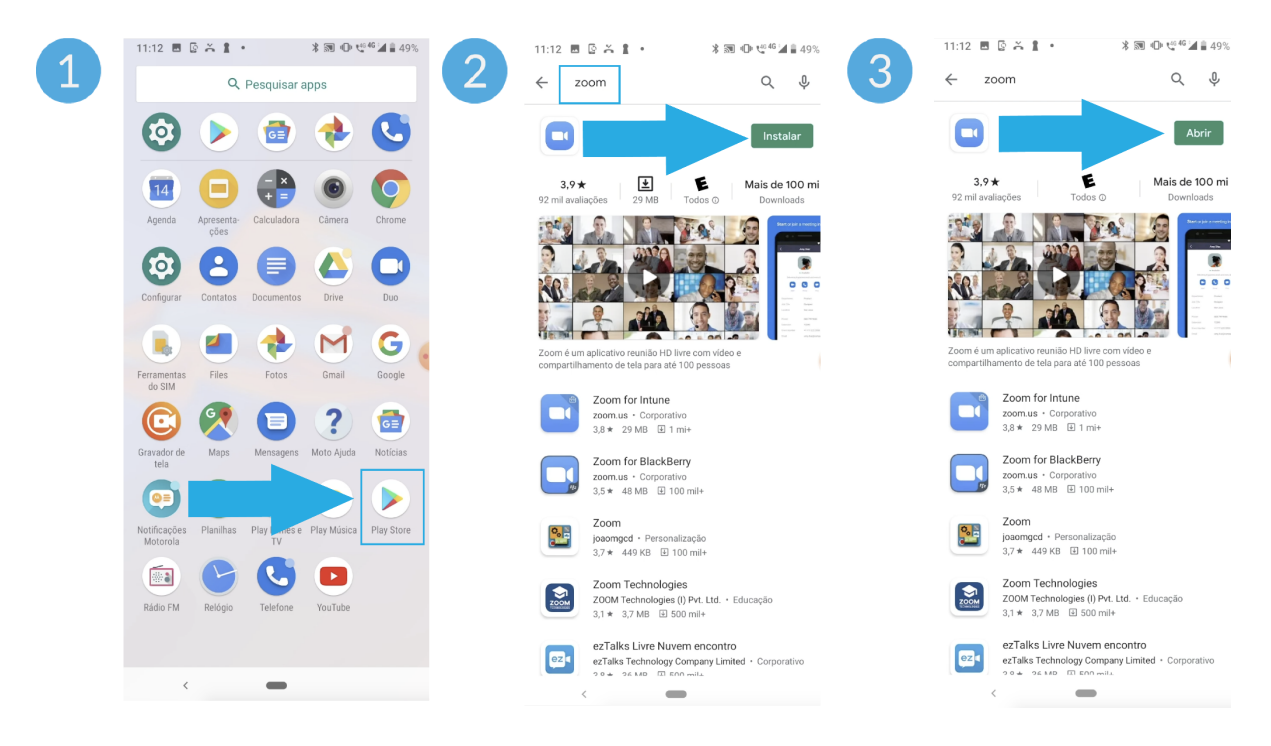

● Passo 4: Pronto! O Zoom já está no seu celular.

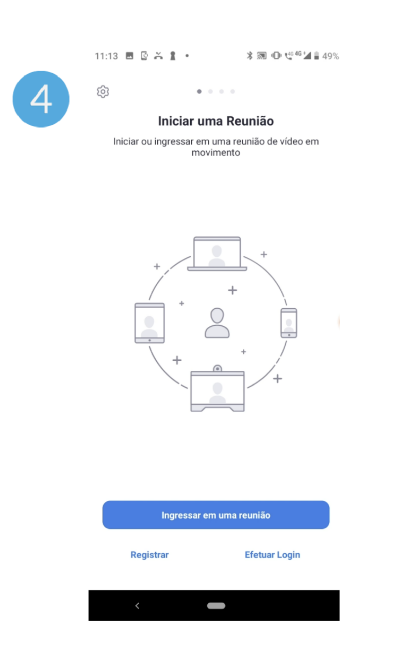

# **Baixando o Zoom no seu celular iOS (iPhone)**

- Passo 1: Estando conectado à internet, acesse a **App Store**.
- Passo 2: Busque pelo aplicativo **Zoom Meetings**, em seguida, clique em "**Obter**".
- Passo 3: Quando o processo estiver concluído, clique em "**Abrir**".

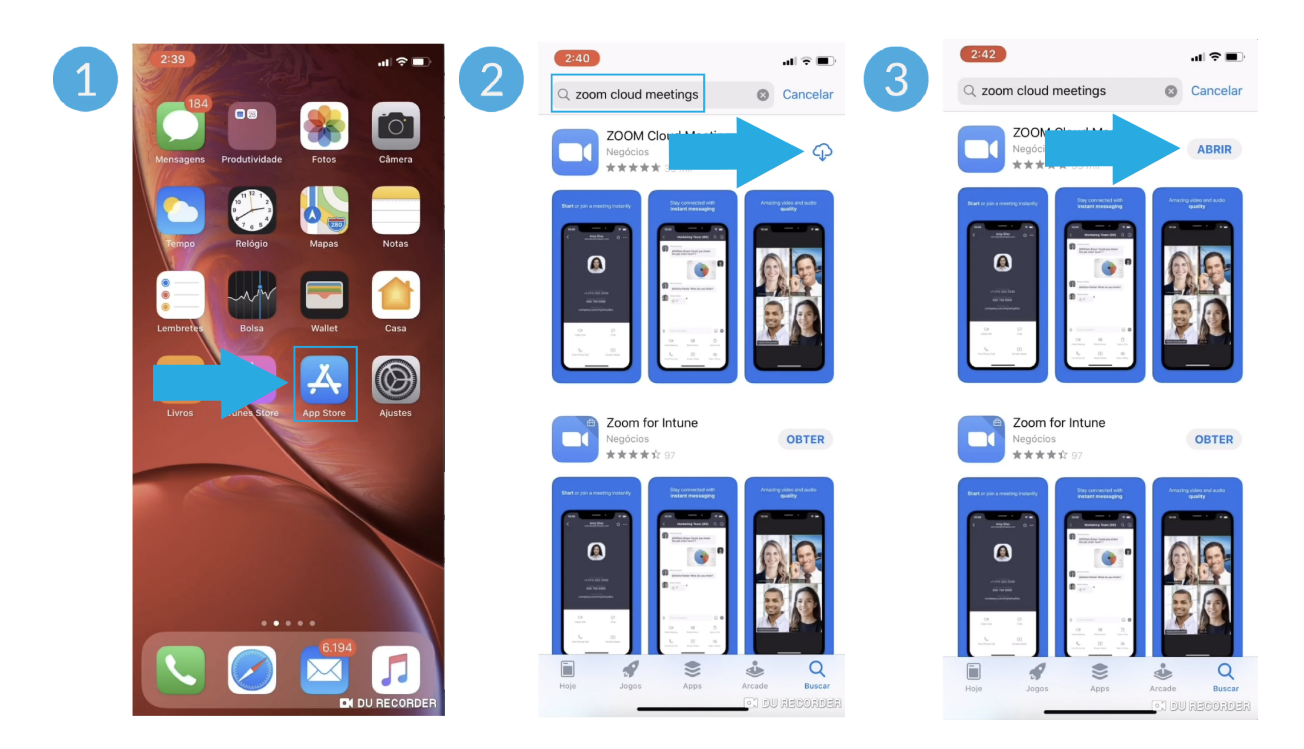

● Passo 4: Pronto! O Zoom já está no seu celular.

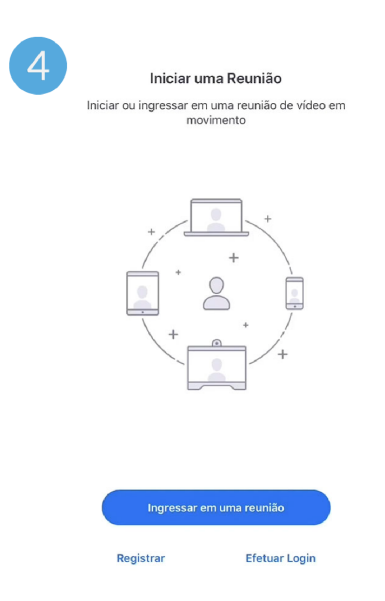

⚠️ *Antes de iniciar, por favor certifique se sua conexão de internet, seus dispositivos (celular ou computador) e sua câmera/webcam estão funcionando corretamente.*

- ➔ **Localize no seu e-mail a mensagem recebida com o link de acesso ao Zoom.** Essa mensagem foi enviada em até 3 dias após o preenchimento do formulário de credenciamento. Você receberá esse e-mail novamente no dia da assembleia em forma de lembrete.
- ➔ **Acesse o e-mail do Zoom e clique no botão azul "Ingressar na reunião".** Lembrando que esse link é pessoal e intransferível. Não envie seu link para terceiros.

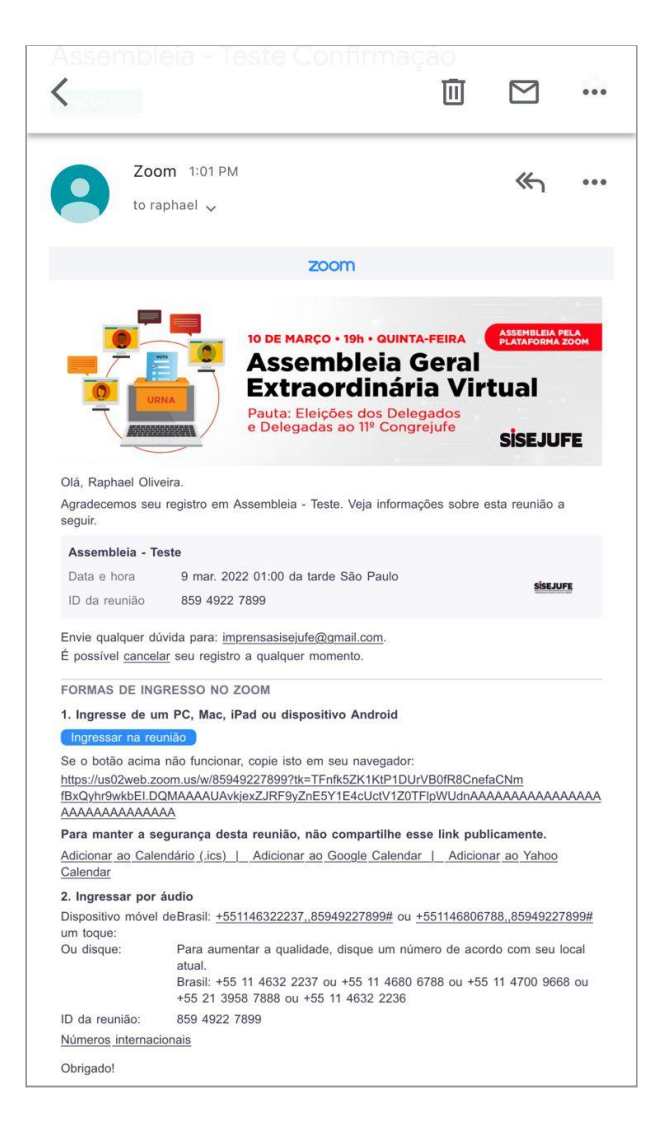

- ➔ **Uma tela/página do Zoom será carregada. Escolha uma das opções abaixo conforme sua necessidade:**
	- → Caso já tenha o Zoom instalado no seu celular, clique no botão azul "**Iniciar a Reunião**". Dessa forma, o Zoom abrirá automaticamente.
	- ➔ Caso ainda não tenha o Zoom instalado no seu celular, consulte as instruções "Baixando o Zoom no celular Android" e "Baixando o Zoom no celular iPhone Apple" nas páginas anteriores.

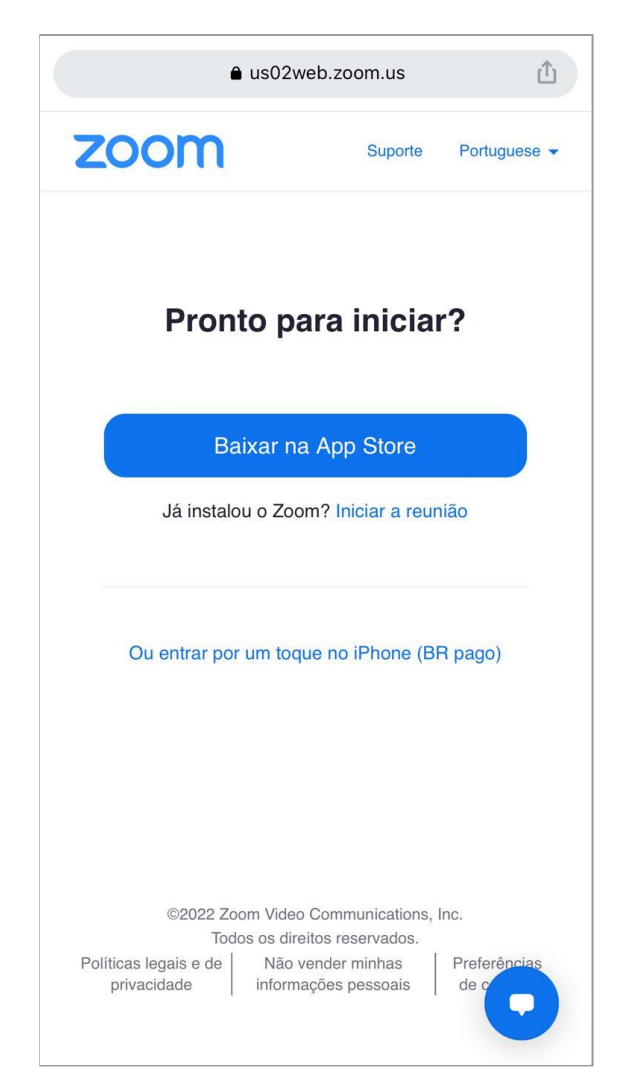

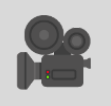

 *Vale lembrar que só será permitida a participação de pessoas com vídeo aberto para registro visual da participação.*

➔ **Neste momento, o Zoom testará sua webcam e mostrará na tela o que está sendo captado pela câmera.** Verifique se seu rosto está centralizado na câmera. Clique no botão "Ingressar com câmera".

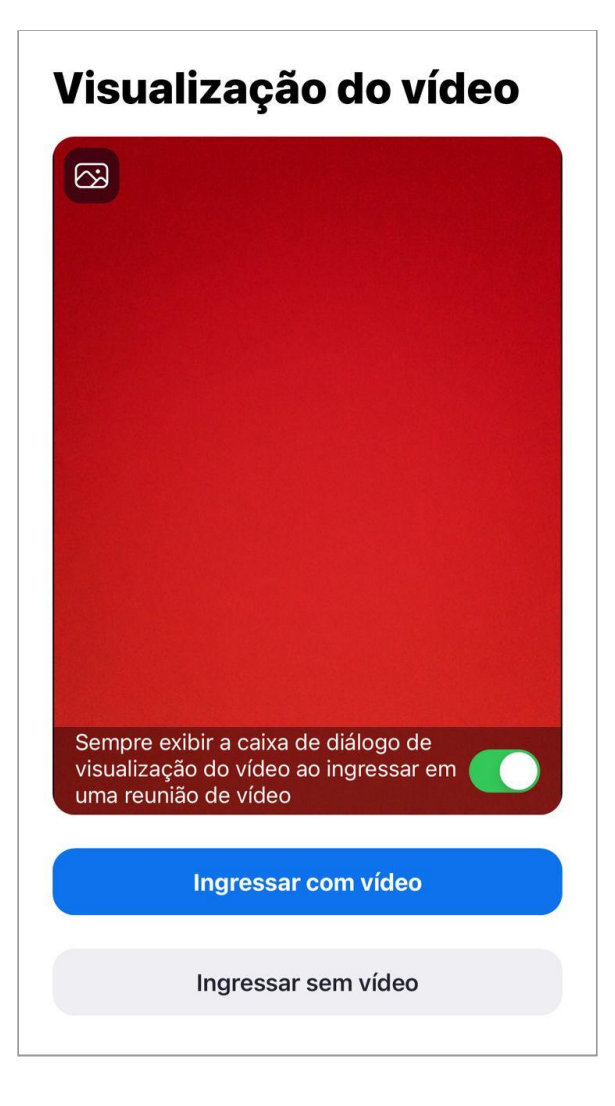

➔ **Aguarde na sala de espera até que sua identificação seja checada e validada.**

#### ➔ **Acesso liberado!**

Após esse processo, a sala é liberada e você conseguirá visualizar todos os participantes da Assembleia em suas respectivas janelas.

### ➔ **Utilização ao longo da Assembleia**

Mantenha seu vídeo ligado durante toda Assembleia e, se for necessário, renomeie sua identificação adicionando seu nome completo.

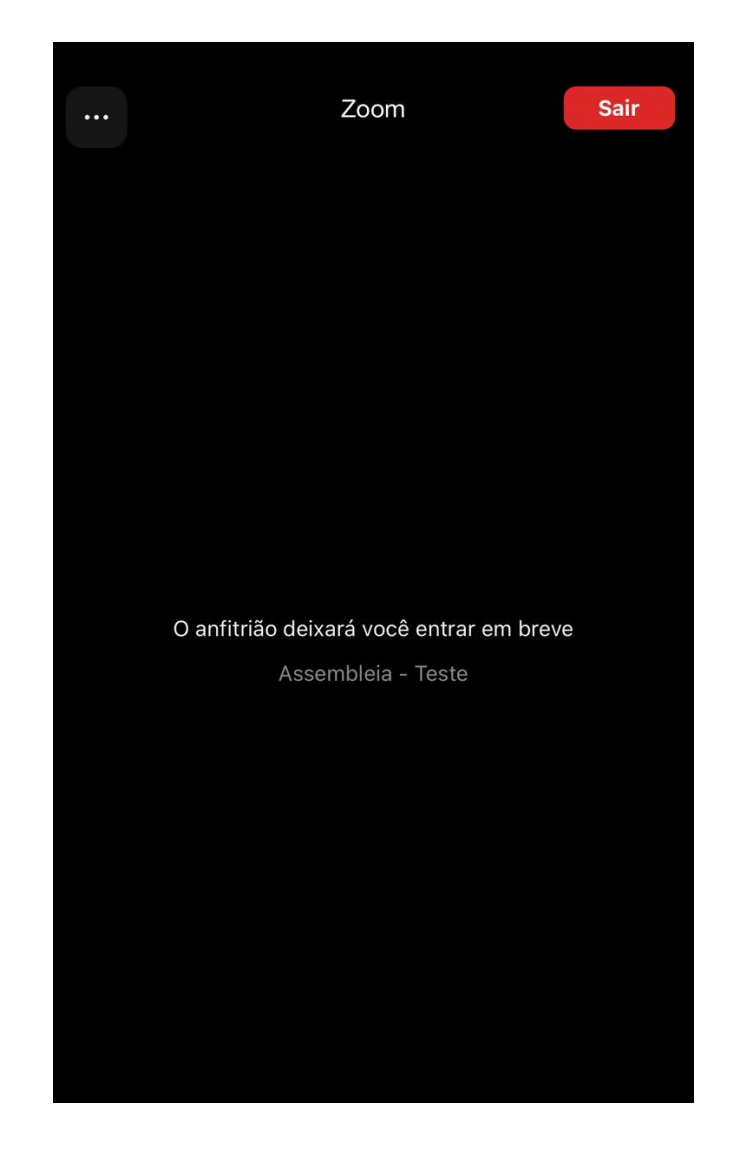